# *Создание таблиц на Web-странице*

**Цель:** Научиться создавать таблицы и оформлять их в Web-документе.

Таблицы в HTML используются не только для оформления информации в табличной форме, но и для создания некоторой структуры на Web-странице. С помощью таблиц можно решить некоторые дизайнерские задачи: создать шапку сайта, разместить рядом рисунки и текст, создать панель навигации, управлять цветовым оформлением, расположить текст в колонки и т.д.

#### **Теги по работе с таблицами графического изображения и атрибуты для оформления графических изображений**

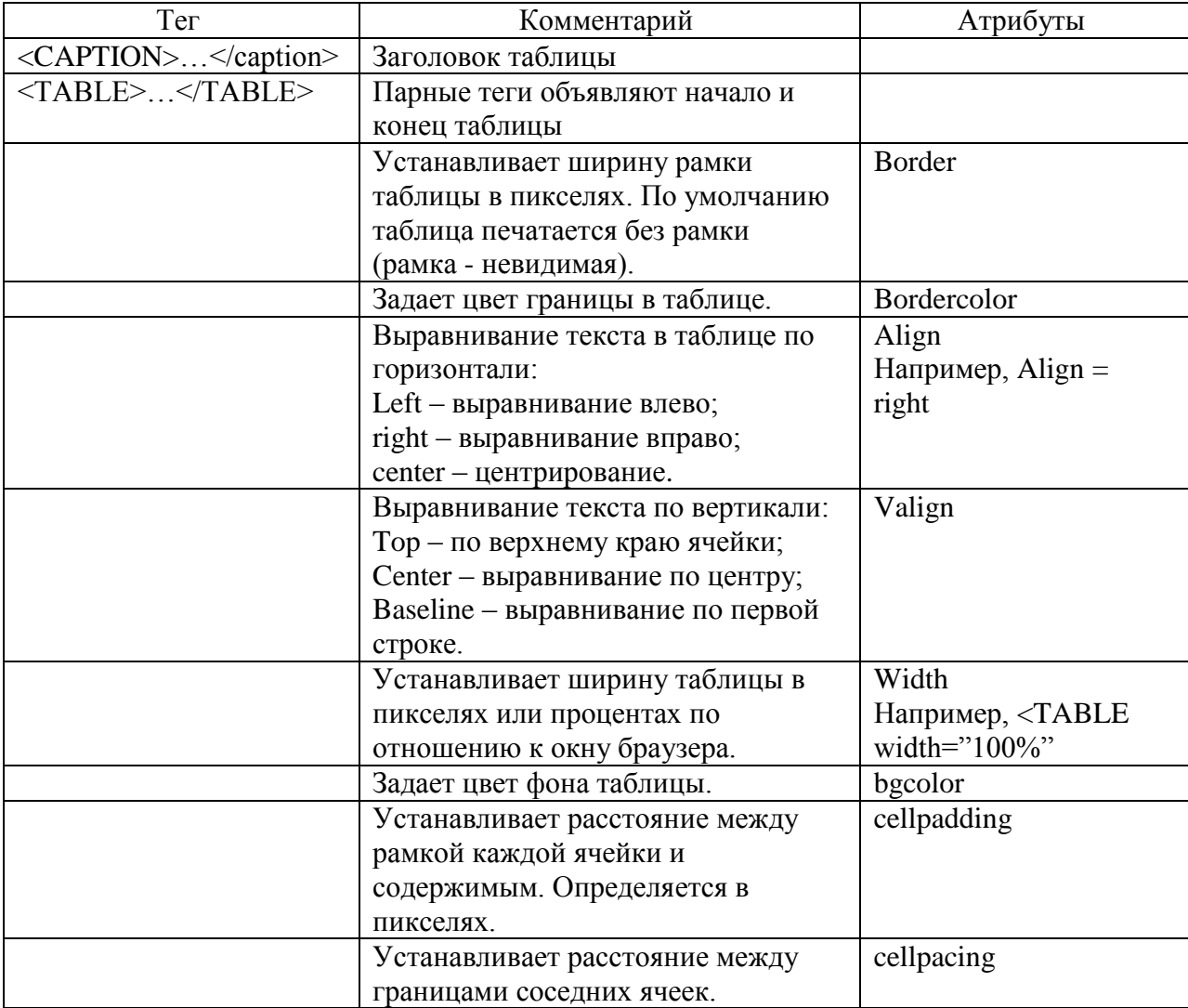

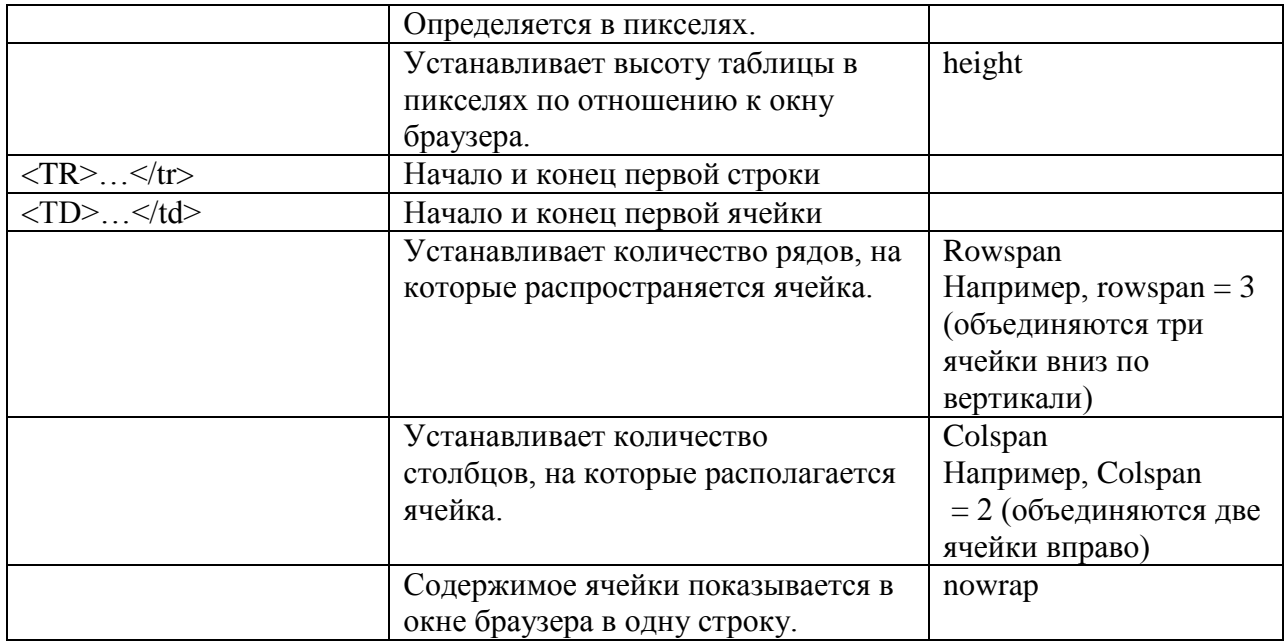

## **Пример:**

- 1. Создайте папку «Таблицы».
- 2. Откройте программу Блокнот и наберите программный код:

```
<HTML>
<HEAD>
<TITLE> Моя первая таблица </title>
</head>
<!--открывается тело документа-->
<BODY>\langleTABLE Border = "1">
<TR><!--Первая строка-->
<TD> Первая ячейка в строке 1 </td>
<TD> Вторая ячейка в строке 1 </td>
</tr> <!--Конец первой строки-->
<TR><!--Вторая строка-->
<TD> Первая ячейка в строке 2 </td>
<TD> Вторая ячейка в строке 2 </td>
</tr> <!--Конец второй строки-->
</table>
</body>
<!--Закрывается тело документа-->
</html>
```
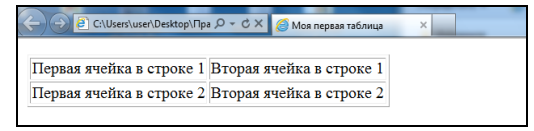

- 3. Сохраните таблицу в папке «Таблицы», введите имя документа Tabl1.htm.
- 4. Откройте сохраненный документ в браузере.

# *Создание сложных таблиц на Web-странице*

**Цель:** научиться создавать разметку Web-страницы с помощью таблицы.

Разметку Web-странцы удобно производить с использованием таблицы. Возможны различные варианты разметки. Рассмотрим один из них.

# **Пример:**

- 1. Откройте папку «Таблицы».
- 2. Откройте программу Блокнот и наберите программный код:

```
<HTML> 
<HEAD> 
\langleTITLE> Моя панель навигации \langletitle>
</head> 
<!--открывается тело документа--> 
<BODY> 
<table width="400" border="1" cellpadding="0" cellspacing="0"> 
<tr><td rowspan="2" align="center">Эссе «О себе»</td>
<td>Главная</td>
\langle tr><tr><td>Автобиография</td>
\langle tr><tr align="center"> 
<td>Фотогалерея</td>
<td>Контакты</td>
\langle tr \rangle</table> 
</body> 
<!--Закрывается тело документа--> 
</html>
```
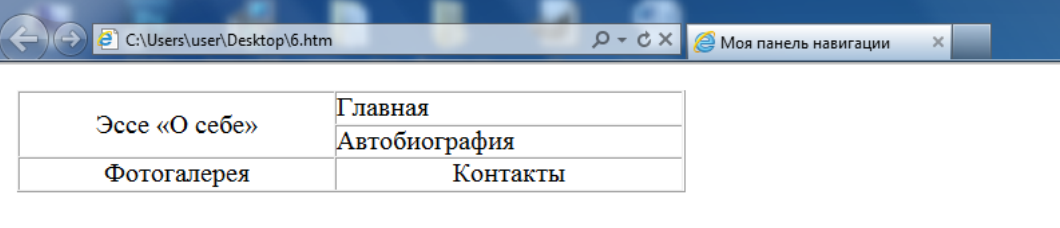

- 3. Сохраните таблицу в папке «Таблицы», введите имя документа Tabl3.htm.
- 4. Откройте сохраненный документ в браузере.

## **Задание (вариант 1)**

- 1. Откройте папку ««Моя первая страница» и файл 1.htm.
- 2. Создайте панель навигации на странице, используя теги разметки таблицы:

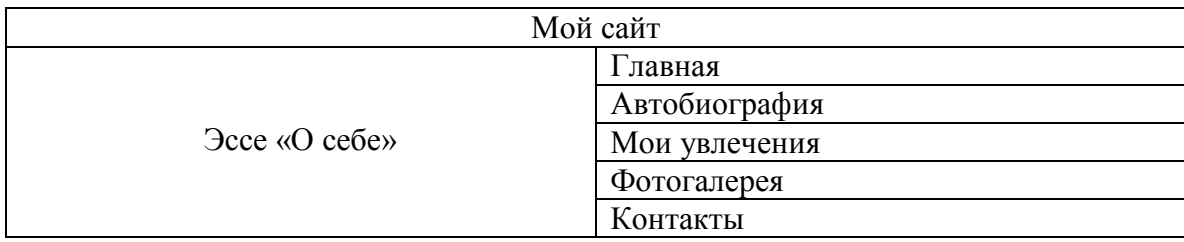

3. Ячейки панели навигации залейте цветом.

# **Задание (вариант 2)**

- 1. Откройте папку ««Моя первая страница» и файл 1.htm.
- 2. Создайте панель навигации на странице, используя теги разметки таблицы:

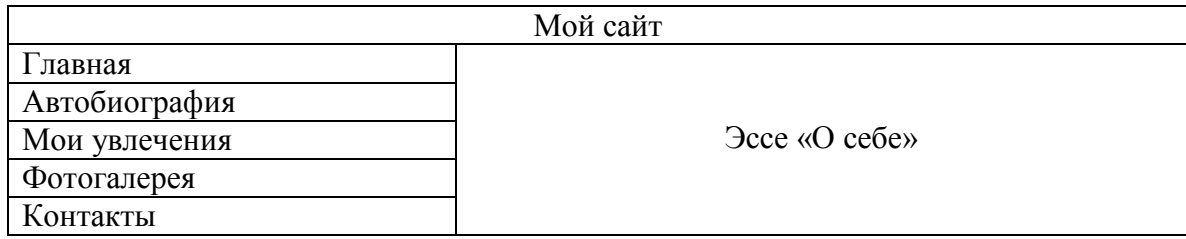

3. Ячейки панели навигации залейте цветом.

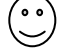

 $\begin{pmatrix} 0 \\ 0 \end{pmatrix}$ 

#### **Задание (вариант 3)**

- 1. Откройте папку ««Моя первая страница» и файл 1.htm.
- 2. Создайте внизу страницы панель навигации, используя теги разметки таблицы:

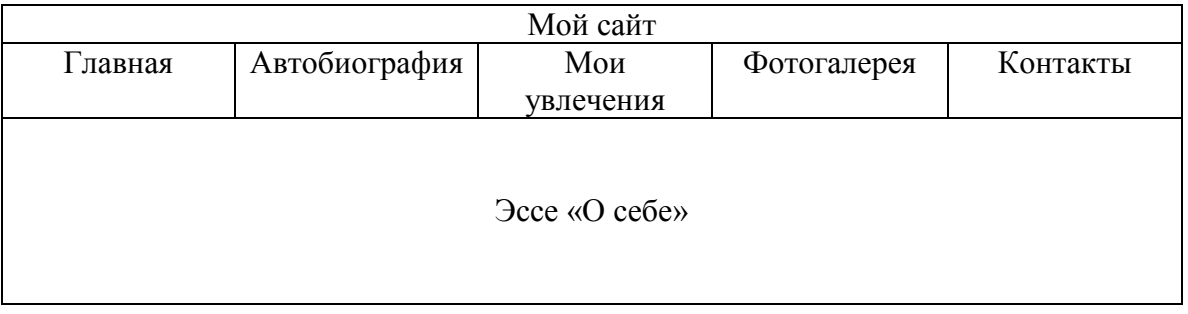

3. Ячейки панели навигации залейте цветом.